# **Pre-Tee Instructions for Coaches and Golfers**

Updated: 9-23-23

#### **For the Coaches before Sending Golfers to the Starter:**

- 1. Remind your players that they will be using the **[OHSAA Golf App](http://www.iwanamaker.com/)** to provide **Live Scoring** and the **PAPER**  scorecard will be the official scorecard.
	- A. Before sending them to the tee, have them log in to the **[OHSAA Golf App](http://www.iwanamaker.com/)**.
	- B. If they don't have the app or it doesn't load, tell them to relax and make sure they keep the **PAPER**  scorecard.
	- C. When they touch on an event they should see a menu with a **Score Round** button if the email address they logged in with matches their account.
		- See **For Golfers to Enter Scores** below if there's a problem.
	- D. They should see all players in their group with boxes for the player they are assigned to mark.
	- E. When the **PAPER** scorecard is distributed, make sure they receive the correct scorecard.
	- F. If they have trouble, you or any coach will be able to assist them.
- 2. The **PAPER** scorecards will be the official card and any errors in the **[OHSAA Golf App](https://iwanamaker.com/)** will be corrected**.** 
	- A. At the end of the round, all players will report to the scoring table with their device and the **PAPER**  scorecard.
	- B. Remind them to resolve all rules disputes and questions before signing the scorecard.
	- C. Then review and confirm the hole-by-hole scores before signing and attesting the official card.

## **For Golfers to Enter Scores:**

- 1. Before the start of a match or tournament have them log in to the **[OHSAA Golf App.](http://www.iwanamaker.com/)**
- 2. When they touch on an event they should see a menu with a **Score Round** button if the email address they logged in with matches the email address on the **People/Golfers** list.
- 3. If the email address does not match and the button is hidden, tell them to log in with the email address listed in the **Export Golfer List.**
- 4. **[iWanamaker](http://www.iwanamaker.com/)** support recommends that the event manager exports the golfer list before the start of the event and provides a copy for the starters on each side.
	- A. Click on **EDIT EVENT** | **People | Golfers | Export Golfer List** to generate the file.
	- B. Before printing you might want **AutoFit Column Width** and sort **Alphabetically by Team** and **Low to High by Seed**.

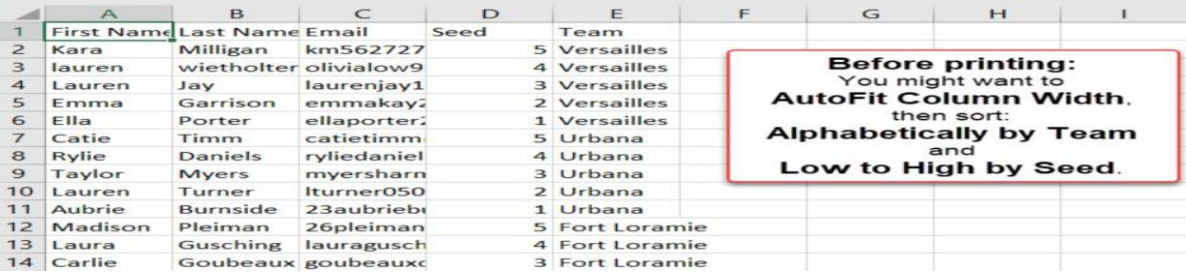

- C. Print and give a copy to the starter so that they can troubleshoot any issues at the first tee.
- 5. If all golfers are **i-swooshed** on the **People/Golfers** page and a golfer doesn't see the **Score Round**, the reason will be because **they are not logged in with the correct email.**

## **To Score Event as a Manager:**

- 1. On your browser, click **EDIT RESULTS** | **Select a Pairing... or Select a Team...** | **Enter Scores**
- 2. On your phone, use the **OHSAA Golf App** | click **Score Round** | Select a golfer | **Enter Scores**
- 3. After the round, on your browser, click the **save to the cloud button** to save the information in each row, or click the **lock button** to save and lock a round.
- 4. To close a round, click on the **EDIT EVENT** text above and navigate to the **Rounds** step. You will see either "**Close this round**" or "**Open this round**". Simply click the text to initiate the process.

#### **For [Baumspage Support](https://www.baumspage.com/) or help getting started with [iWanamaker](https://iwanamaker.com/) call, text, or e-mail:**

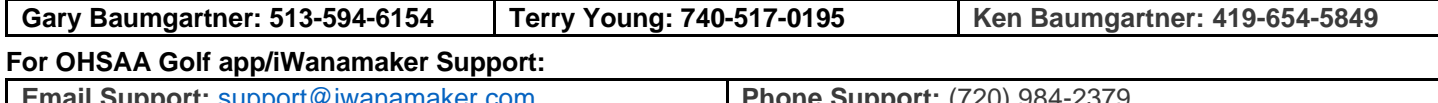

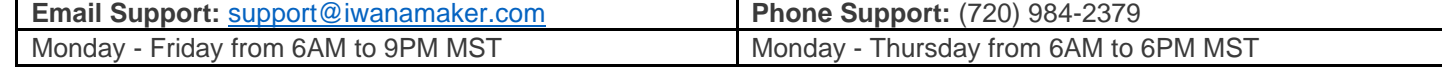